## MANUALE D'USO

Il presente manuale è a corredo del programma ed ha lo scopo di indirizzare l'utente ad un corretto inserimento dei dati richiesti.

La sua semplicità ed i pochi dati da inserire per la verifica di laghetti o/e invasi in terra non prevede però la possibilità di memorizzare i dati introdotti.

Dopo aver lanciato il programma compare le seguente schermata:

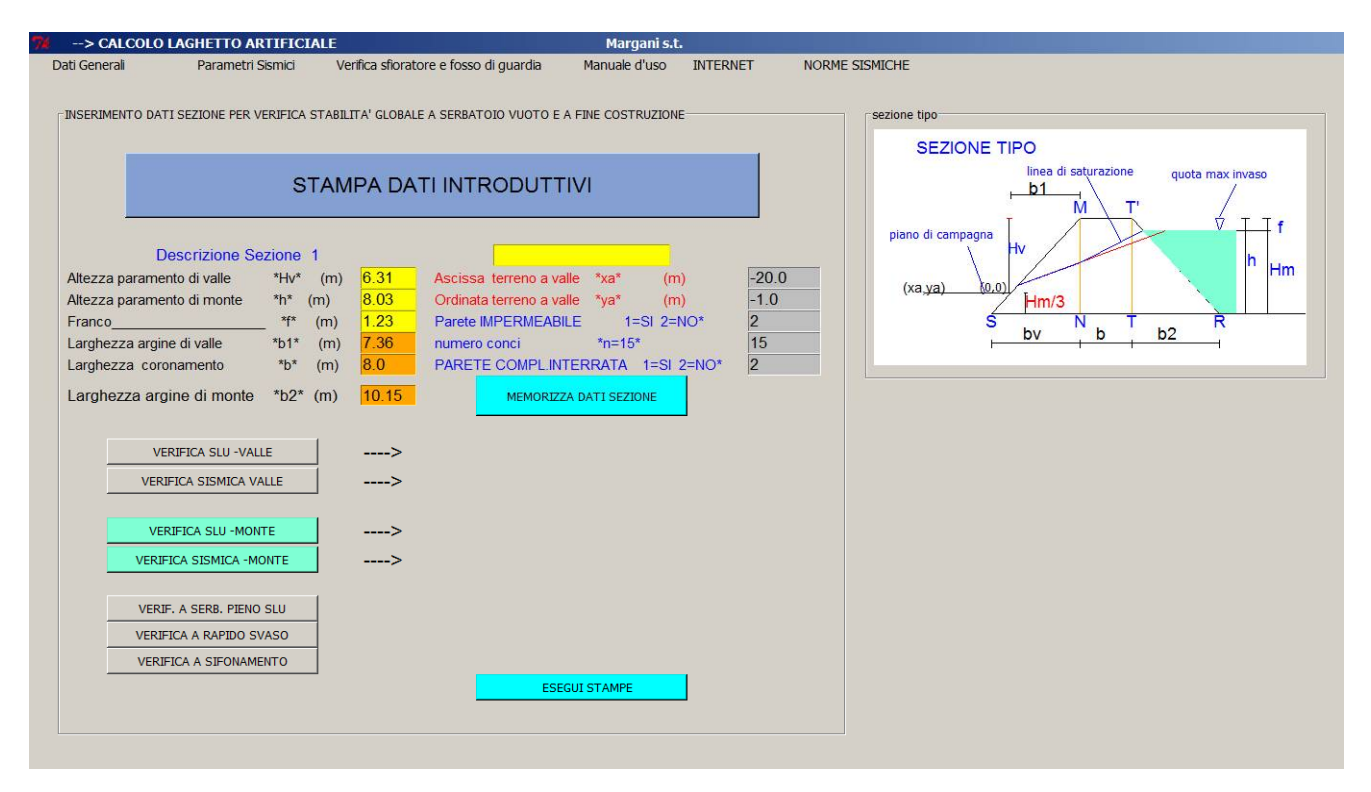

La prima operazione da eseguire consiste nell'inserimento dei dati selezionando dal menù a tendina indicato con "*Dati Generali*", il comando "*Inserimento Dati*" . Compare quindi la seguente schermata:

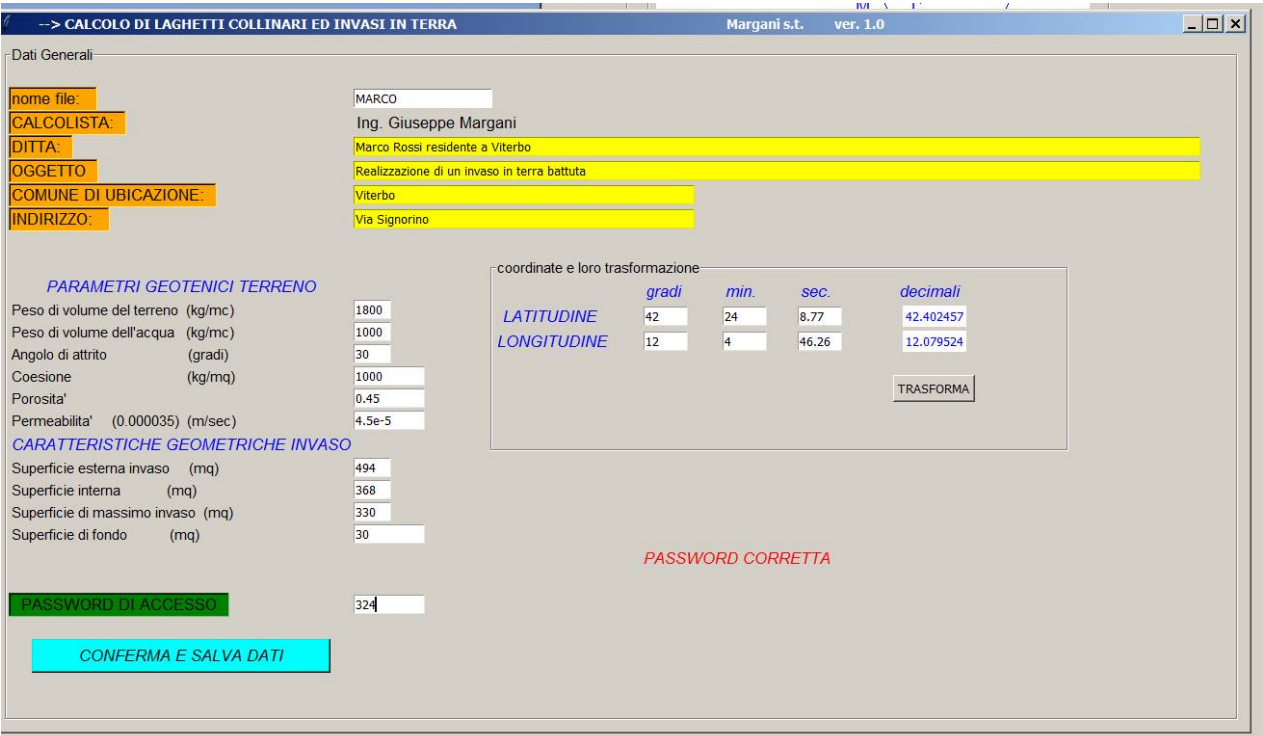

## **Occorre pertanto inserire:**

- il nome del file

- la ditta

- i parametri Geotecnici del terreno nonchè le caratteristiche geometriche dell'invaso per il dimensionamento dello sfioratore.

Possono essere inserite anche la latitudine e la longitudine del sito prelevate da Google Earth per la trasformazione di gradi, minuti e secondi in decimali al fine di calcolare i parametri sismici. Occorre inserire una password di accesso e successivamente **Confermare e Salvare i dati**.

 **Nota:** al fine di proteggere il programma il nome del tecnico progettista non può essere modificato in quanto esso è strettamente collegato al titolare della licenza d'uso

La fase successiva consiste nel calcolare i parametri sismici andando nel menù a tendina. Compare pertanto la seguente schermata:

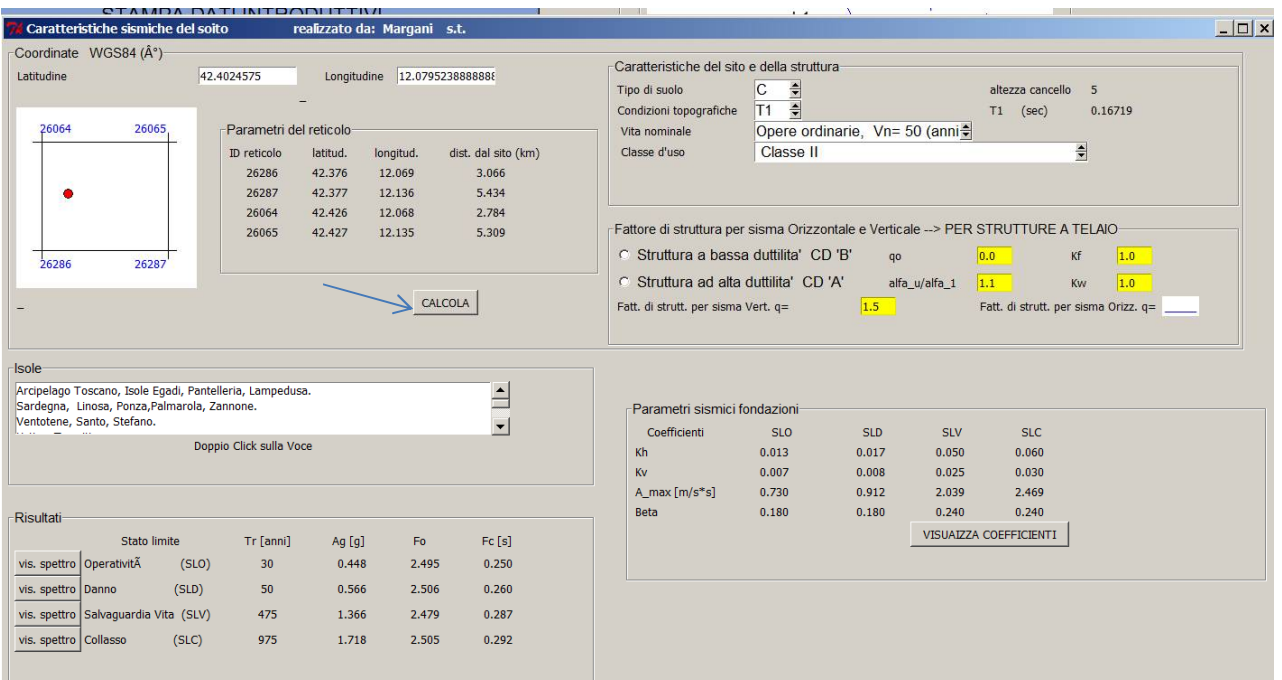

Se in precedenza sono stati inseriti i valori della latitudine e longitudine e quindi trasformati in decimali, troveremo i campi già compilati.

Cliccando sul pulsante **CALCOLA** si va ad individuare il reticolo di appartenenza del sito.

Nel caso in cui ci troviamo nelle Isole occorre fare doppio clic nell'isola interessata.

La fase successiva consiste nell'inserimento delle "*Caratteristiche del sito e della struttura*" in termini di:

- $\bullet$  tipo di suolo;
- condizione topografiche;
- $\bullet$  vita nominale ;
- classe d'uso.

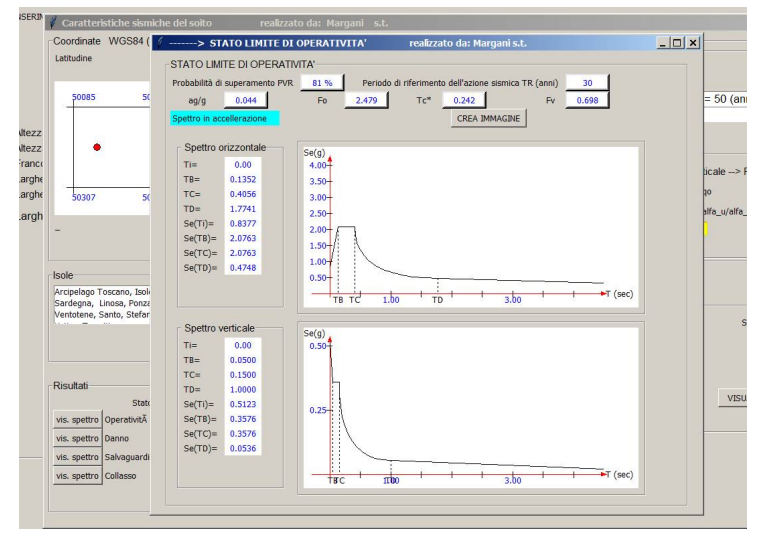

E' obbligatorio andare a visualizzare i quattro spettri per i quattro stati limiti previsti dalla normativa cliccando sul pulsante " **visualizza spettro** ".

Man mano che vengono visualizzate le finestre, le stesse possono essere chiuse.

L'ultimo passo consiste nel cliccare sul pulsante "**VISUALIZZA COEFFICIENTI**"

Chiuse le precedenti finestre, nella pagina principale è necessario cliccare sul pulsante "**STAMPA DATI INTRODUTTIVI**". In questa fase viene inizializzato il file di stampa con i dati introduttivi e i dati sino ad ora introdotti.

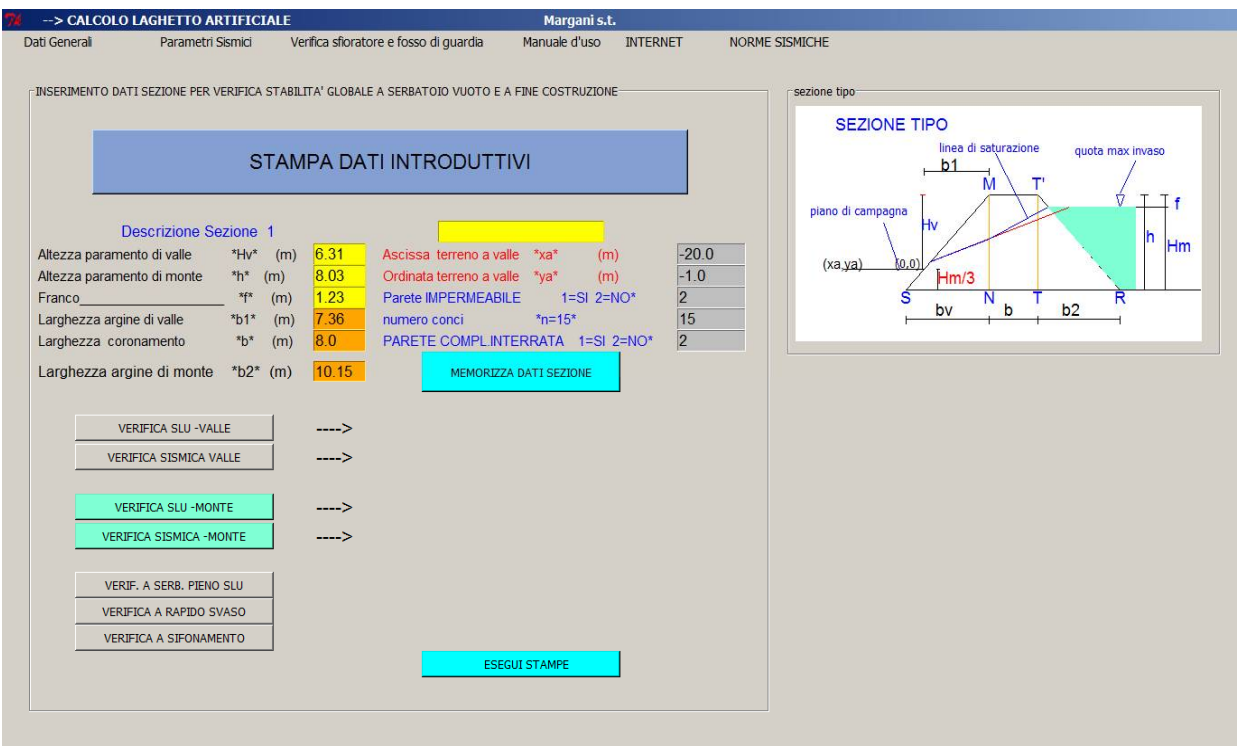

Procediamo adesso ad Inserire i dati relativi alla sezione del tipo descrittivo e quelli numerici indicati in figura.

Dopo avere inserito tutti i dati occorre cliccare sul pulsante "**MEMORIZZA DATI SEZIONE**" e pertanto eseguire le relative verifiche.

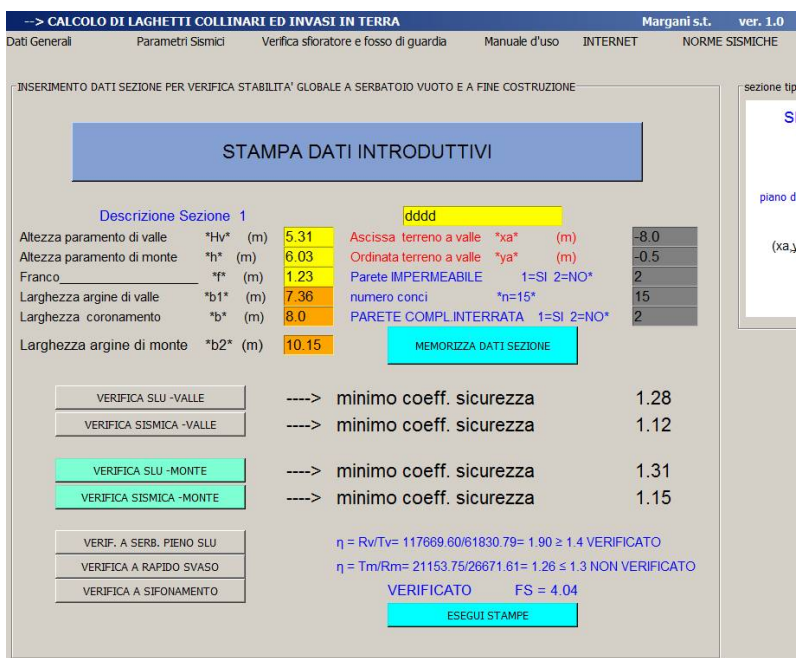

Fare attenzione ai valori SI e NO. Se la parete interna è impermeabile saranno disabilitati i pulsanti "**VERIFICA A RAPIDO SVASO**" e "**VERIFICA A SIFONAMENTO**" perché non vanno eseguite.

Se la parete è completamente interrata verranno inibiti i pulsanti relativi alle "**VERIFICHE PARETE DI VALLE**".

Si procede pertanto all'esecuzione delle verifiche necessarie cliccando i pulsanti dall'alto in basso e verranno ottenuti i risultati.

Se i risultati delle prime 4 verifiche risulteranno maggior di 1 e le altre verifiche sono soddisfatte, è possibile quindi cliccare sul pulsante "**ESEGUI STAMPE**" e procedere quindi alla verifica delle altre sezioni.

Nel caso in cui a lato del pulsante "**VERIFICA A SIFONAMENTO**" non compare niente vuol dire che non si ha sifonamento e quindi la verifica risulta soddisfatta.

Si procede pertanto all' inserimento del nome della nuova sezione e i relativi dati non dimenticando di cliccare sul pulsante "**MEMORIZZA DATI SEZIONE**" e proseguire all'esecuzione delle verifiche come fatto prima. A fine verifica, se tutti i dati sono soddisfatti, è possibile procedere ad eseguire le stampe con "**ESEGUI STAMPE**".

E' possibile eseguire le verifiche di tutte le sezioni che si vogliono.

**Nota:**

- se le verifiche del paramento di valle non sono soddisfatte è chiaro che occorre aumentare il valore di **b1** o diminuire il valore di **Hv** o entrambi e rieseguire le verifiche.
- se le verifiche del paramento di monte non sono soddisfatte è chiaro che occorre aumentare il valore di **b2** o diminuire il valore di **Hm** o entrambi e rieseguire le verifiche.
- se la verifica a SERBATOIO PIENO non è soddisfatta occorre aumentare il valore di **b** o **b2** o entrambi;
- se la verifica a RAPIDO SVASO non è soddisfatta occorre diminuire il valore di **Hm** oppure aumentare il valore di **b** o **b2** o entrambi. Nel caso in figura è stato aumentato il valore di **b2**.

## **E' chiaro che qualora venga modificato un valore geometrico della sezione bisogna memorizzare i dati della sezione e rifare tutte le verifiche prima di eseguire le stampe.**

Dopo avere eseguito le verifiche delle sezione si passa alla verifica o/e dimensionamento dello sfioratore e del fosso di guardia.

Dal menù a tendina selezioniamo quindi la **"Verifica sfioratore e fosso di guardia".** Compare la seguente finestra.

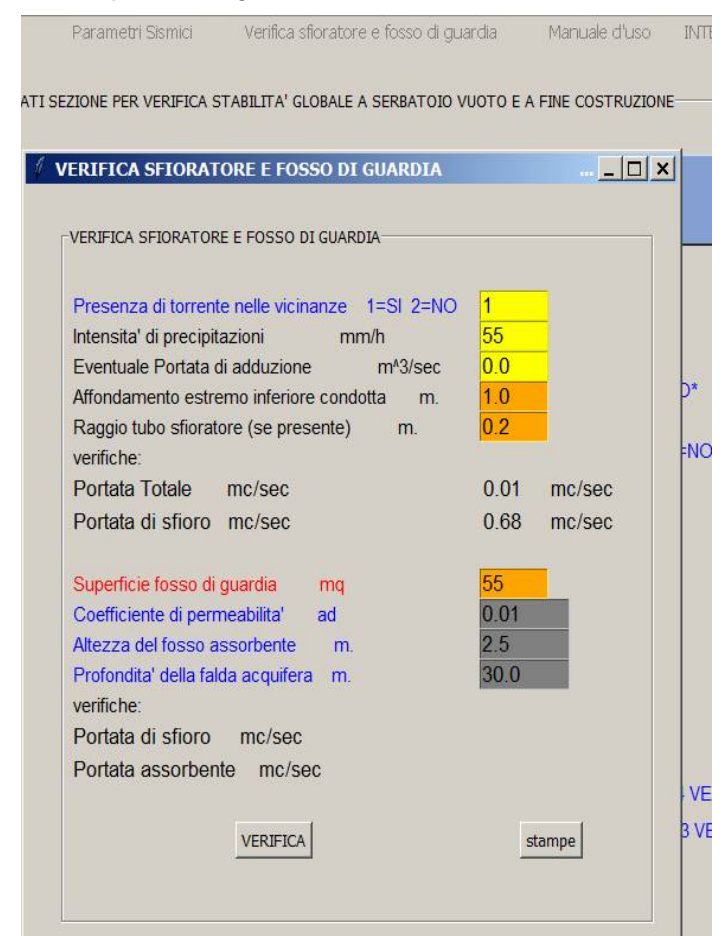

Nel caso sia presente nelle vicinanze un torrente e questo sia disponibile ad accogliere le eventuali acque provenienti dallo sfioratore è chiaro che non è necessario dimensionare il fosso di guardia.

Qualora invece non sia possibile convogliare le acque provenienti dallo sfioratore, è necessario dimensionare un fosso di guardia atto a smaltire le acque provenienti dallo sfioratore.

Se le verifiche sono soddisfatte occorre procedere alle "**stampe"**.

A questo punto il calcolo è terminato. **Note:** 

**Al fine di proteggere il programma questo può essere usato soltanto dal titolare della licenza d'uso. All'interno del programma e in alcune figure vengono stampati i dati del titolare della licenza d'uso.**